# **SIMICART USER GUIDE SERIES** *How to Install SimiCart*

**PART III: BUILDING YOUR APP**

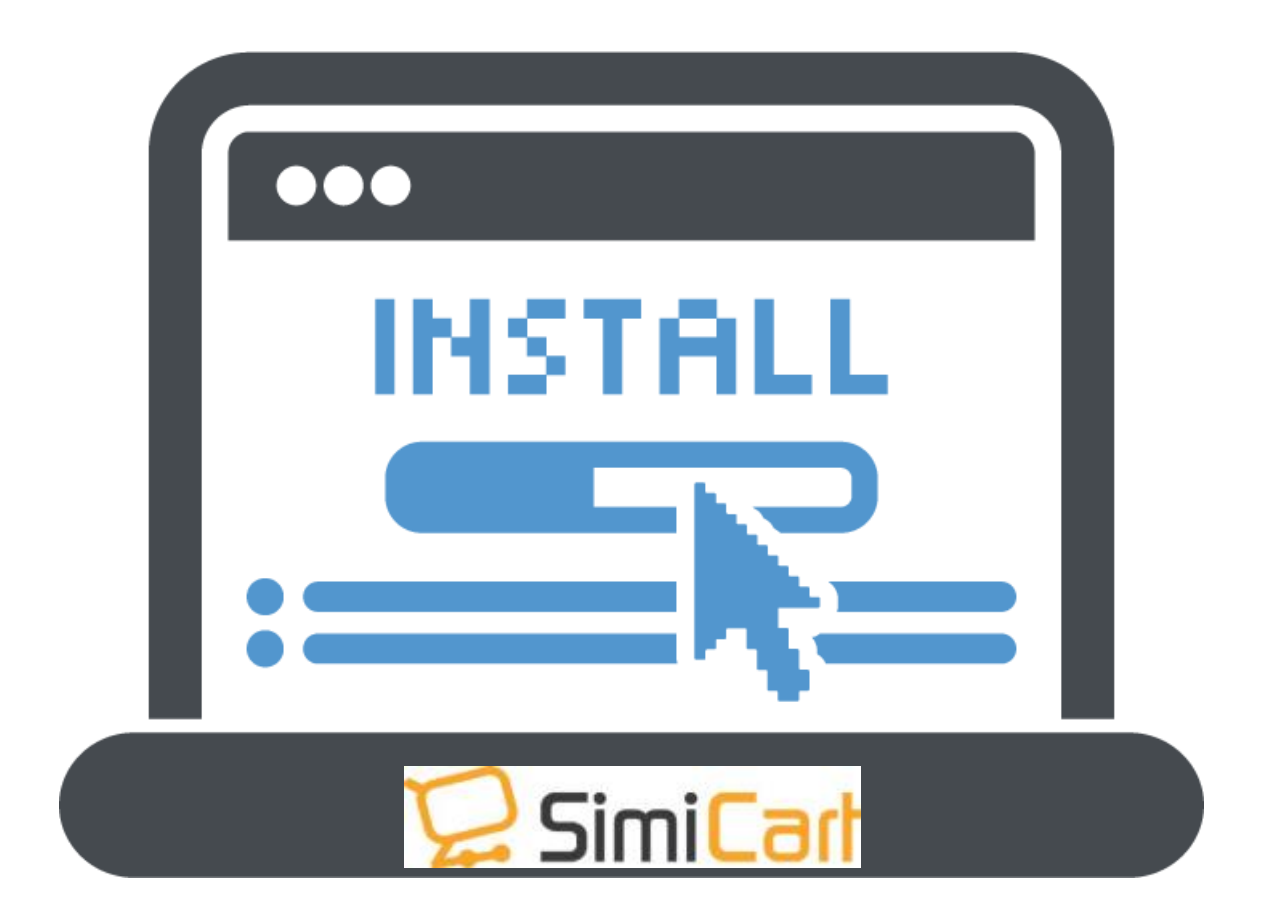

**NOTICE:** Whenever you change anything in App Information or Install Connector again, please Locate to **Preview** tab and click **Build App**. Otherwise, your app will not be updated. You can watch a step-by-step guide to building an app here:

#### **1. Choose the features**

Locate to **Feature** Tab, here you can find all of the feature that is available with your package. **Enable** means it will be in the app while **Disable** mean it is not in the app.

- You can enable each of them by clicking the **edit icon** in the Action column
- You can mass edit by click **Select all** or tick multiple features and locate to Action Box in the right corner to update the feature list

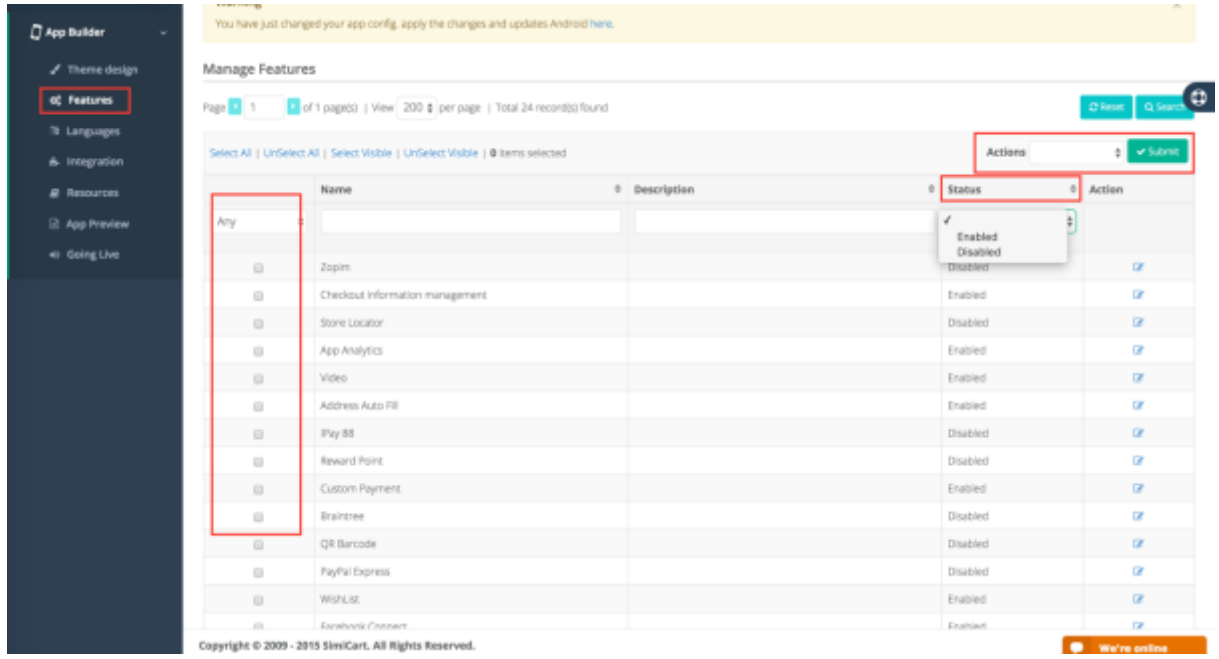

## **2. Set up the language**

You can add more than one language to the app by following this guide. Please keep in mind that you need to have the store view with this language in your backend in order for the app to synced.

Locate to **Language** tab, when you click on the box which display the language next to **Locality.** There is a long list of language can be chosen. The language under **Selected** will be available on the App. In this example, the app is set to be Arabic.

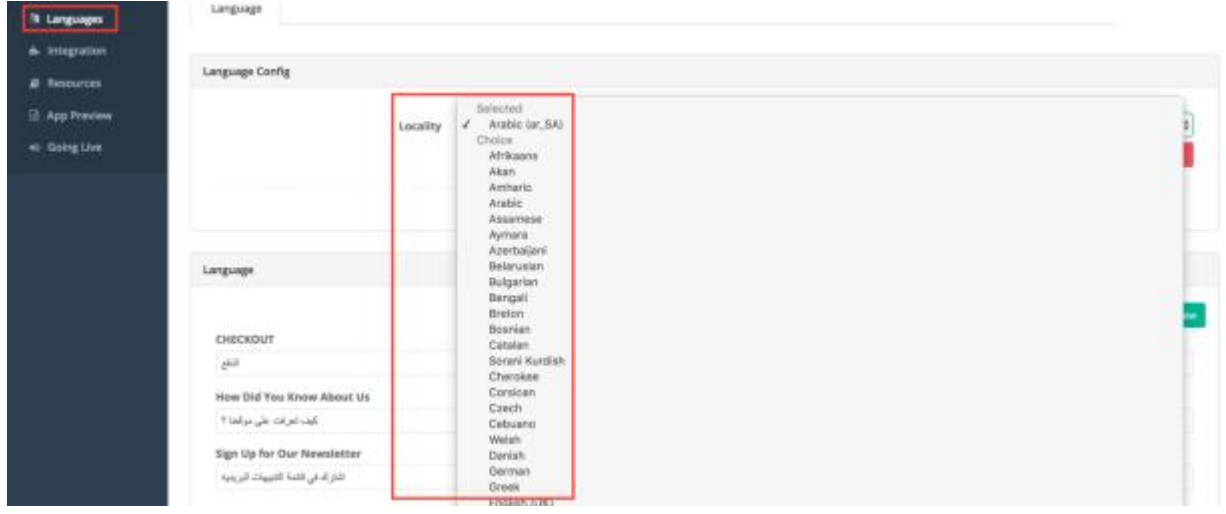

To add another language, choose from the long list of **Choice,** in this case English(UK).

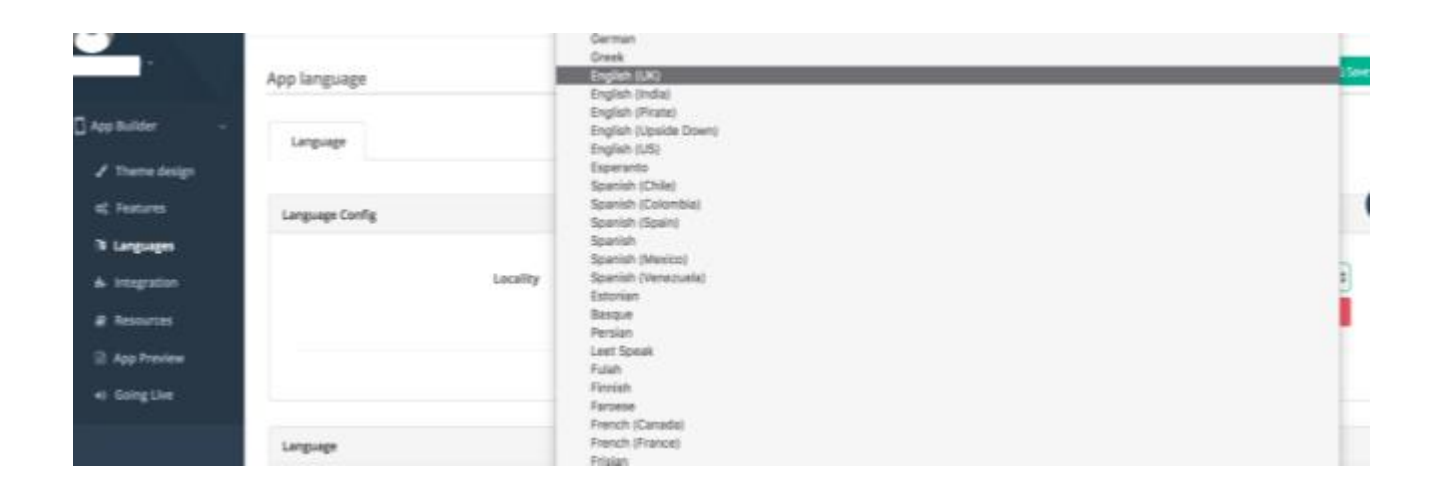

After finish setting up the language, click **Save**, your second language is now in the **Selected** section

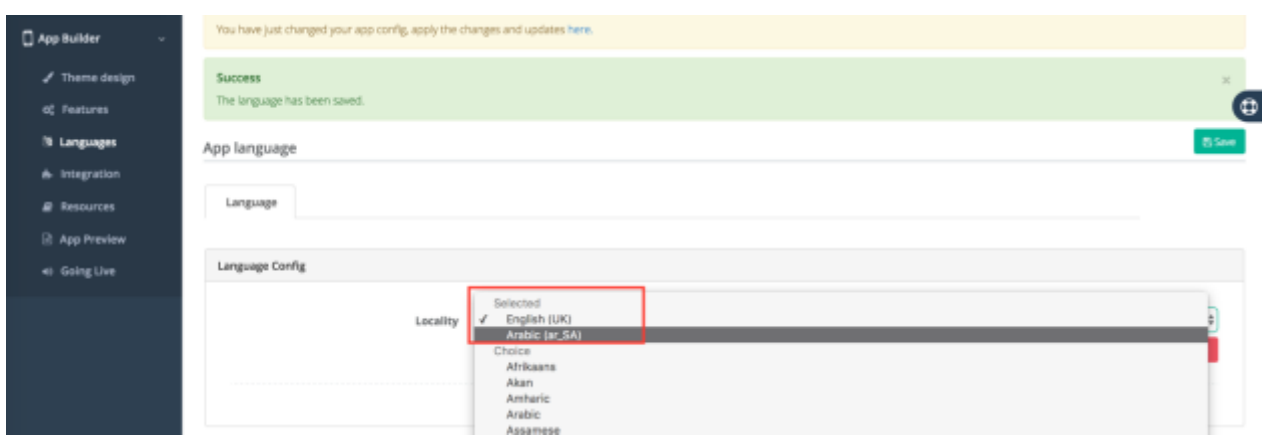

### **3. Build Your App**

After finishing with the Appearance, Language and Features pick up, You can now build your very first test app. Locate in the menu to tab App Preview, Click Build App in for IOS and Android. After the building is done, you can download the app files IPA and APK by click Download or use your phone to scan the QR codes

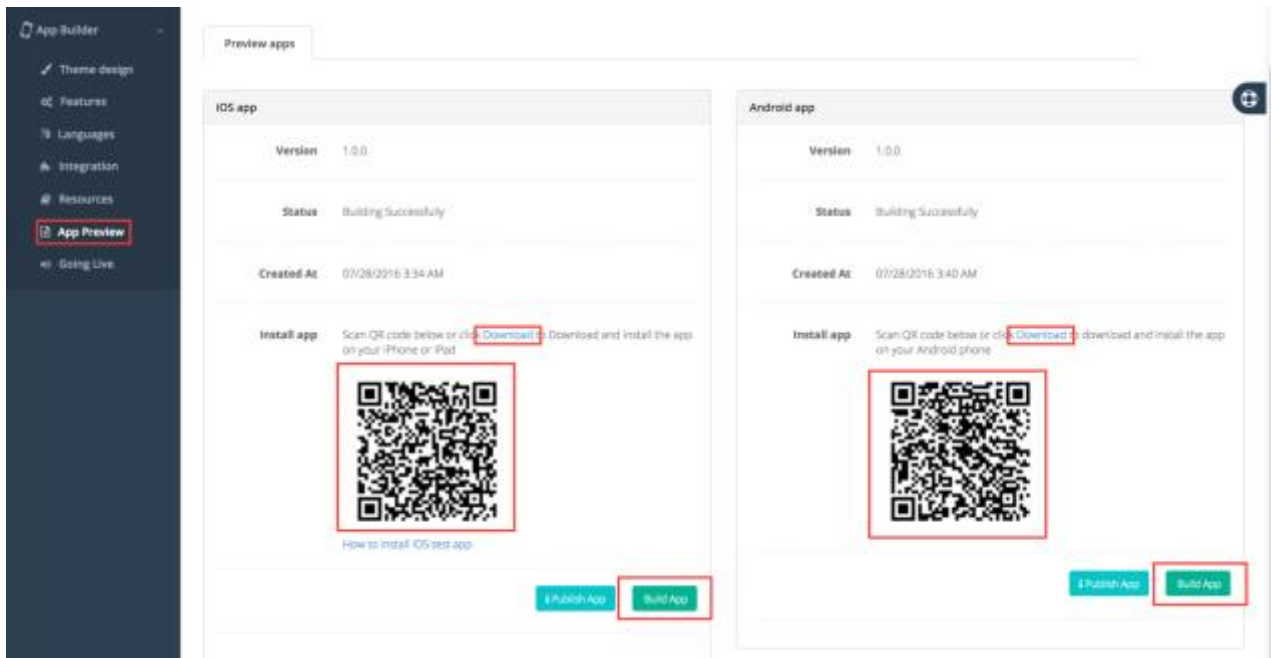

## **Note for App testing:**

- IOS Untrusted App Issue (For demo app only): <http://www.simicart.com/productfile/index/view/fileid/173/>
- QR codes Scanner Guide
	- o Android[: http://www.pcadvisor.co.uk/how-to/google-android/how-scan](http://www.pcadvisor.co.uk/how-to/google-android/how-scan-codes-with-your-smartphone-3513431/)[codes-with-your-smartphone-3513431/](http://www.pcadvisor.co.uk/how-to/google-android/how-scan-codes-with-your-smartphone-3513431/)
	- o IOS: [http://www.techradar.com/how-to/phone-and](http://www.techradar.com/how-to/phone-and-communications/mobile-phones/how-to-scan-qr-codes-from-your-iphone-or-ipad-1308841)[communications/mobile-phones/how-to-scan-qr-codes-from-your-iphone](http://www.techradar.com/how-to/phone-and-communications/mobile-phones/how-to-scan-qr-codes-from-your-iphone-or-ipad-1308841)[or-ipad-1308841](http://www.techradar.com/how-to/phone-and-communications/mobile-phones/how-to-scan-qr-codes-from-your-iphone-or-ipad-1308841)